## **Installing** Give+ **Mobile App on Your Device**

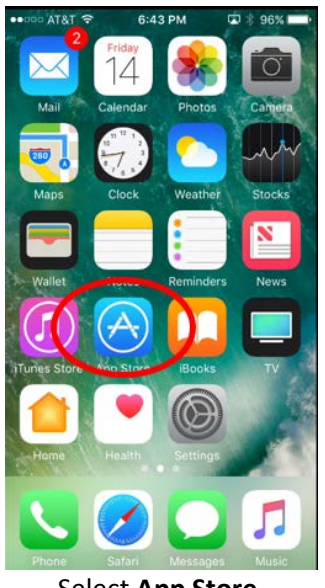

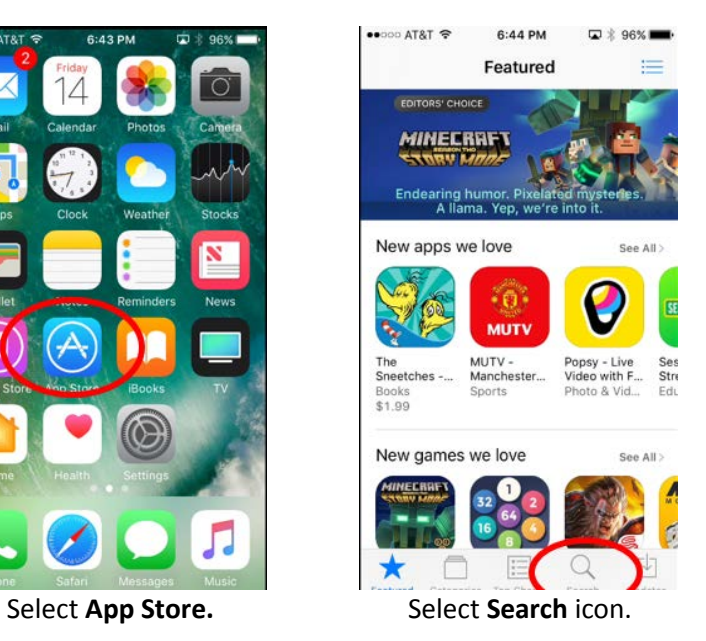

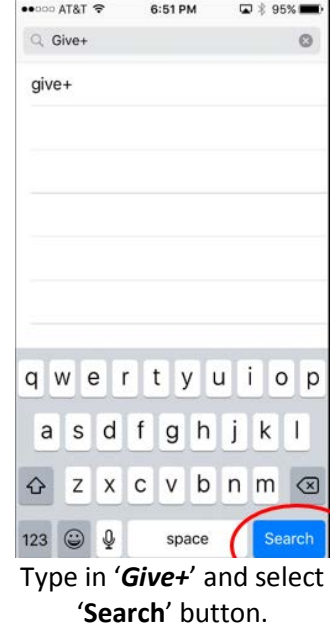

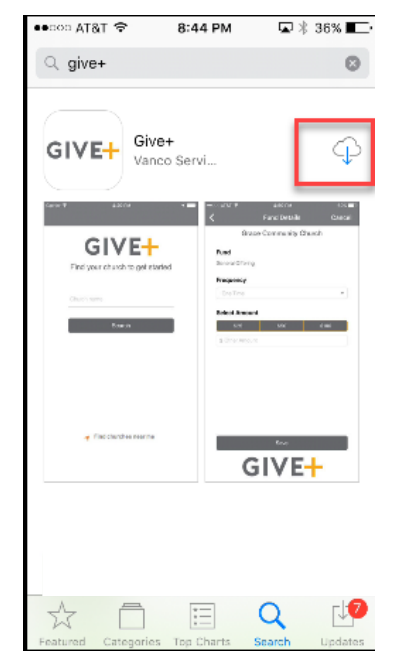

You may see a **'Get'** button or a **'Cloud'** icon. Either function will install the app.

| ••□○□ AT&T ক                                                             | 9:01 PM                                                                                       | Q - % 31% ██}                                 |
|--------------------------------------------------------------------------|-----------------------------------------------------------------------------------------------|-----------------------------------------------|
| Q give+                                                                  |                                                                                               | ø                                             |
| GIVE <del>I</del><br>1800                                                | Give+<br>Vanco Services, LLC<br>uu t                                                          | <b>OPEN</b><br>4807<br>Crace<br>Fanci Detaile |
| GIVE+<br>Find your church to get started<br>Ohio is same<br><b>Bowin</b> | Pund.<br>Benese Offering<br>Frequency<br>Dra Time<br><b>State American</b><br>\$ Other Amount | Grape Community Church                        |
| # Fielderches near ne                                                    |                                                                                               | t.<br>GIVE+                                   |
| Featured Categories Top Charts                                           | ŧΞ                                                                                            | LG.<br>Undates<br>Search                      |

Once installed, an **'Open'** button will be available to continue.

| non AT&T 全                      | 9:03 PM           | $$31\%$<br>ィロ |  |
|---------------------------------|-------------------|---------------|--|
|                                 |                   |               |  |
|                                 |                   |               |  |
|                                 |                   |               |  |
|                                 | GIVE <del>+</del> |               |  |
| Find your church to get started |                   |               |  |
|                                 |                   |               |  |
| Church Name or Zip Code         |                   |               |  |
|                                 |                   |               |  |
| Search                          |                   |               |  |
|                                 |                   |               |  |
|                                 |                   |               |  |
|                                 |                   |               |  |
|                                 |                   |               |  |
|                                 |                   |               |  |
| Find churches near me           |                   |               |  |
| L.                              | ,                 | c.            |  |

After clicking **'Open'**, the first task is to find Oak Hill UMC.

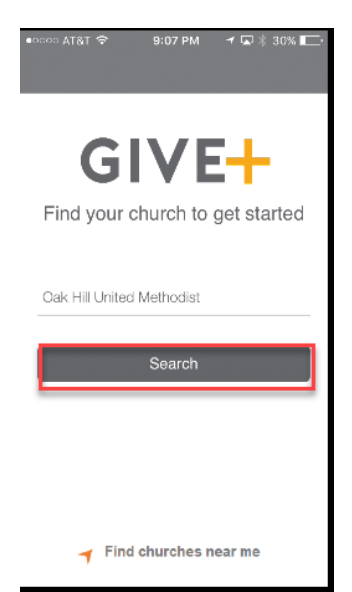

Enter **'Oak Hill United Methodist'** and click 'Search' button.

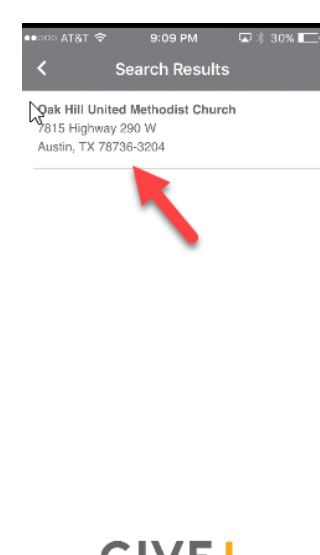

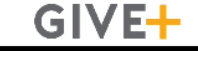

Our church name and address will appear and is a link. Click.

9:12 PM □ \* 29% ■ Sign In ्रि<br>Oak Hill United Methodist Password Forgot Password Sign In Create Account **OR** Change Church GIVE+

At this point, you can sign in (if your acct exists), create an acct, or make a guest donation (**'Give Now'** button). This screen will appear first when you select the '**Give+'** button on your phone.

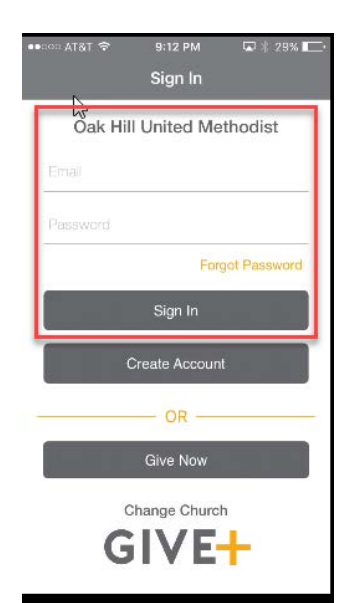

To sign in, enter email address and pw. See below for giving when you have an account. See next graphic for creating an account.

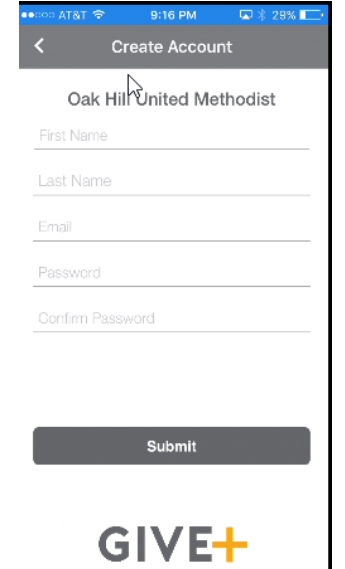

Create an acct by providing prompted info and clicking **'Submit'** button.

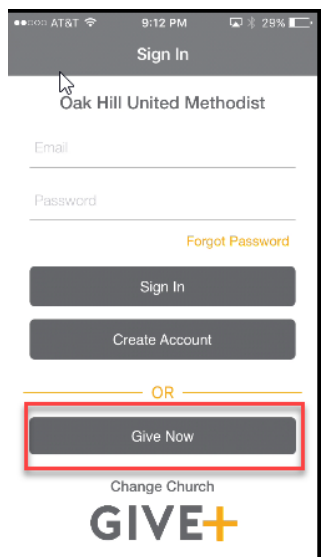

To make a guest donation, click **'Give Now'** button. The following steps are the same whether donating as a guest or if you have an account established.

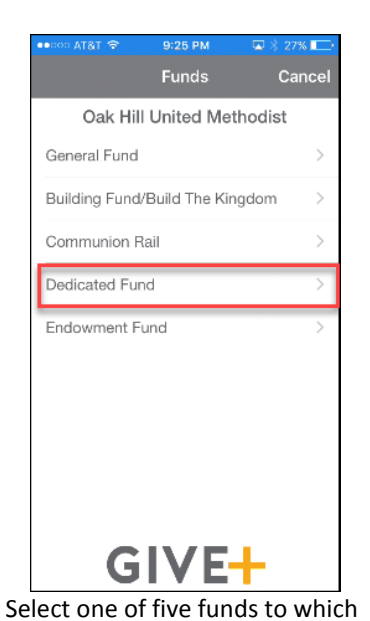

donation will be applied. Explanation of each fund is at the end of this document.

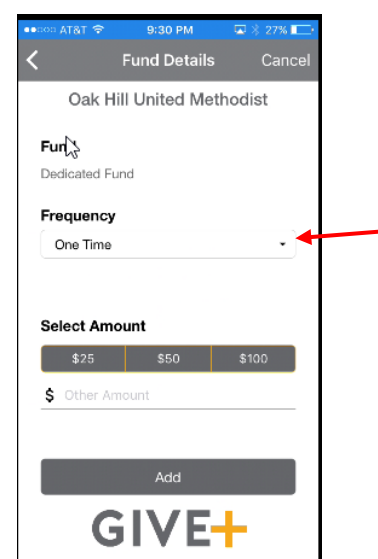

Select frequency of donation and amount. See next two graphics for additional details.

9:34 PM

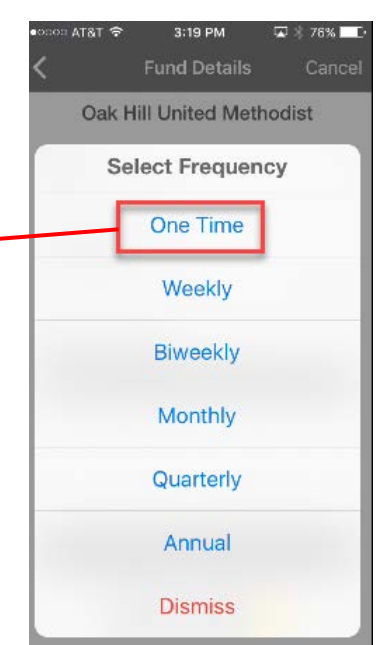

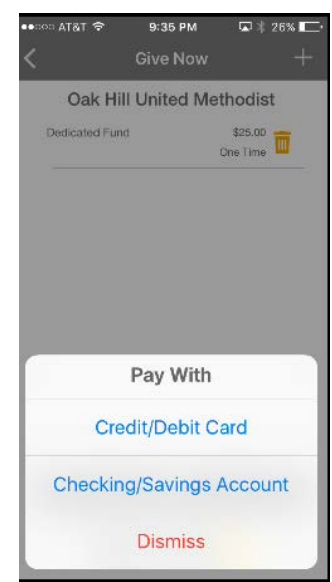

Click on desired payment option. A photo function is provided to automatically fill in card number and exp date. You may also enter credit/debit card data manually. For checking or savings account transfers you must provide acct and routing #. See note about debit cards at the end of this document.

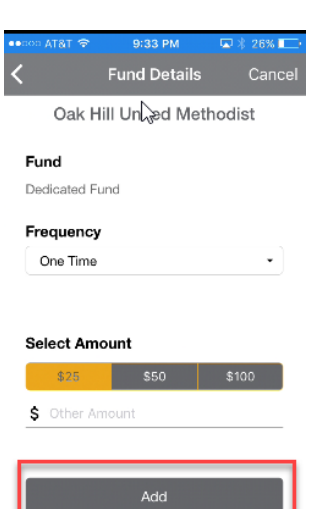

Select an amount of \$25, \$50, or \$100 or enter an **'Other'** amount (minimum is \$3). If you click in the **'Other Amount'** field, a key pad graphic will appear to enter amount values. Select **'Add'** button to initiate donation.

**GIVE-**

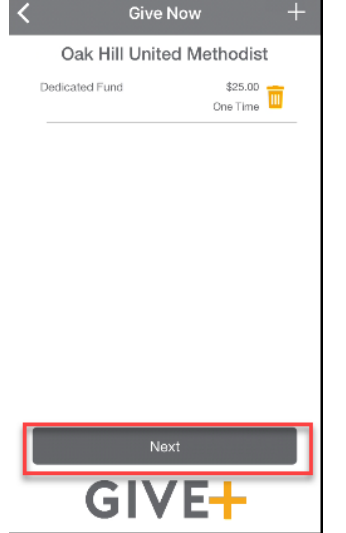

Confirm fund, amount, and frequency. Click **'Next'** button.

## **Making Donations with** Give+ **with an Established Account**

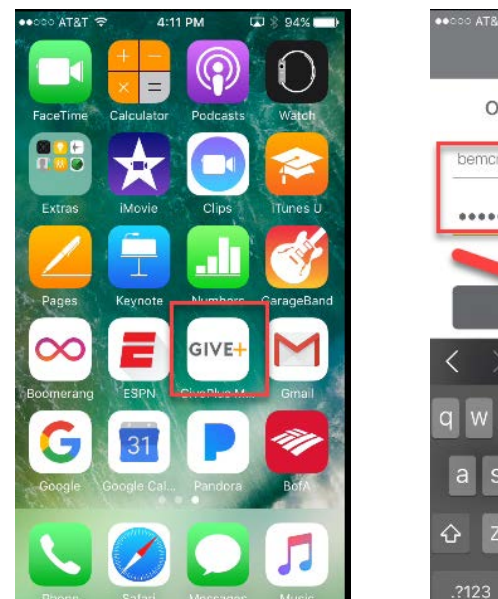

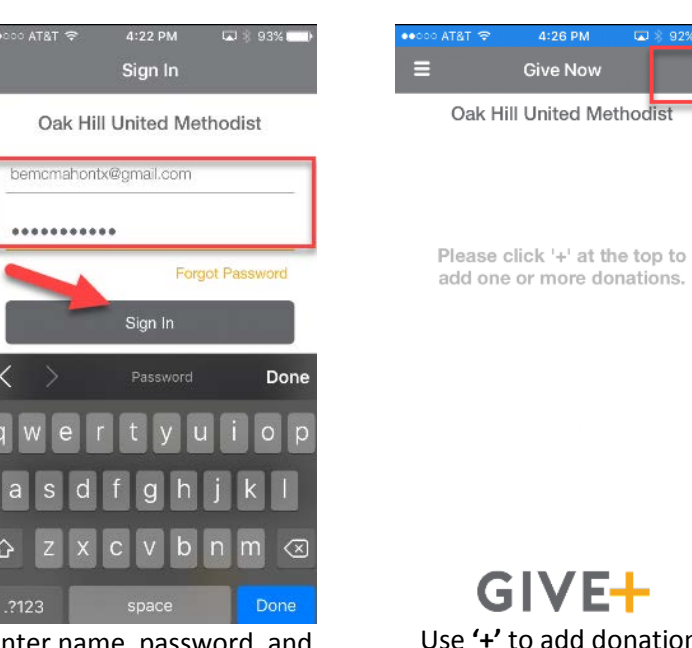

Select 'Give+' icon. Enter name, password, and click '**Sign In'** button.

÷

\$100

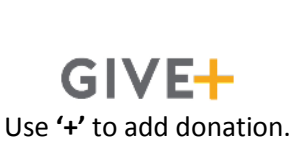

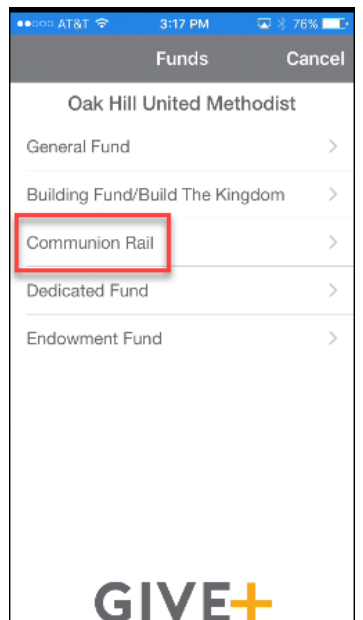

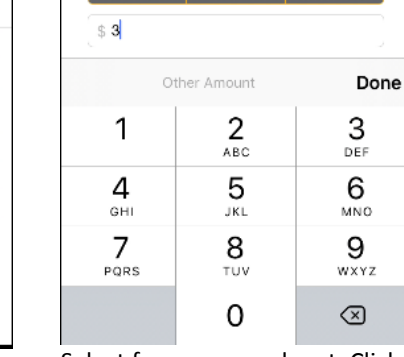

Fund Communion Rail

Frequency

One Time

Select Amount

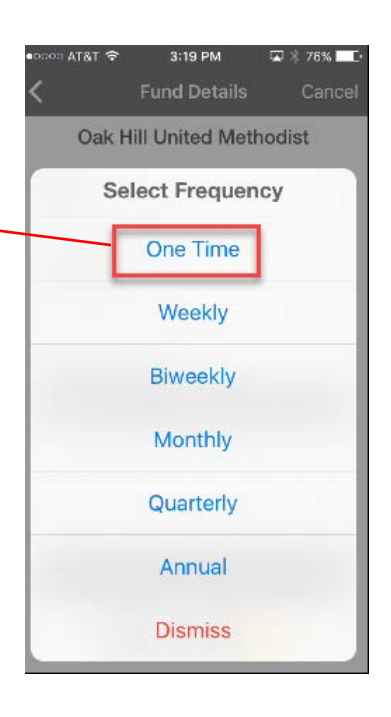

Select one of five fund giving options; e.g. '**Communion Rail'.**

Select frequency and amt. Click **'Done'** to hide key pad.

\$50

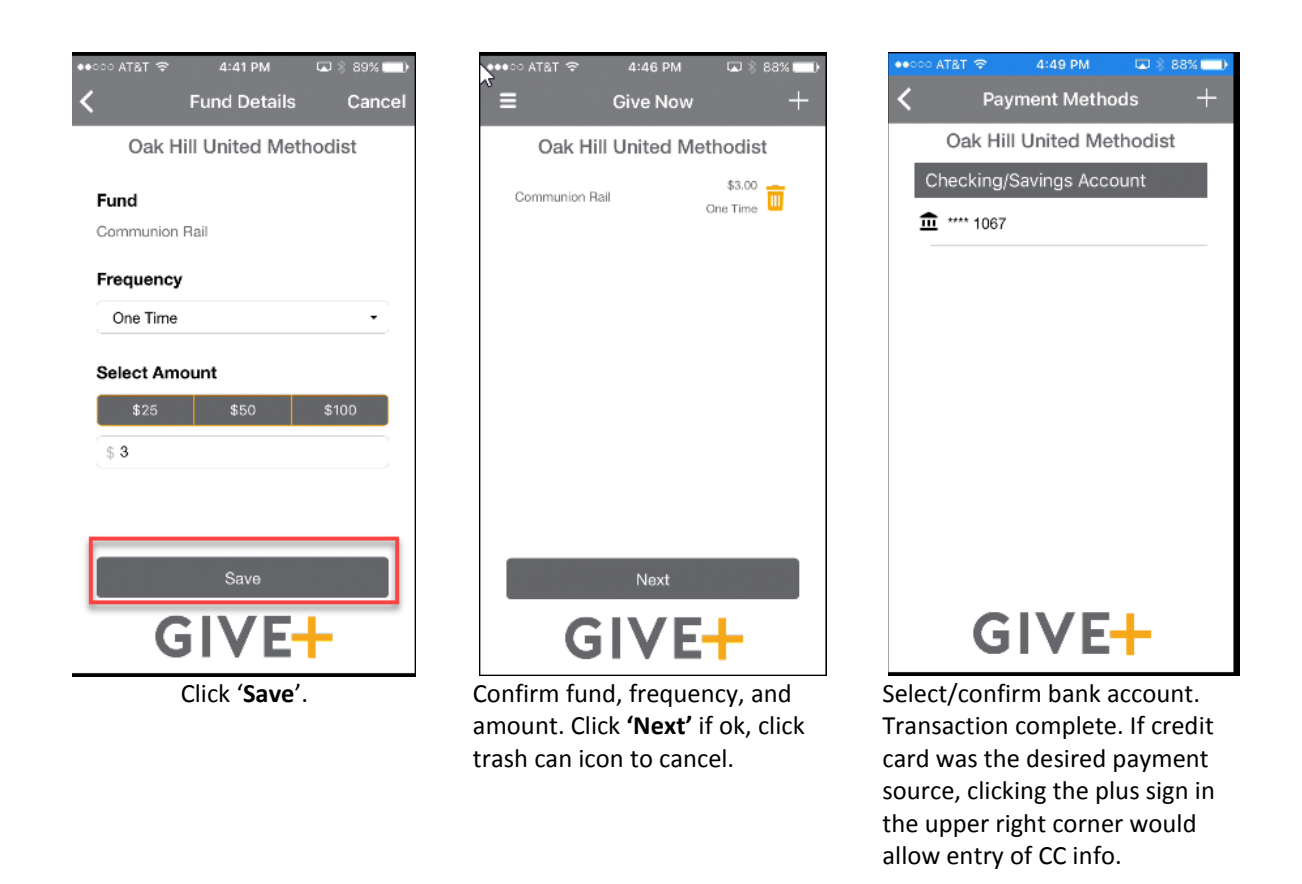

## Notes

- In testing, there have been instances where Give+ would not accept debit card info. IT staff are aware and are working on a solution.
- The five fund options offered are:
	- o General Fund This is the fund from which most church expenses are drawn. Staff salary, maintenance, supplies, and utilities are examples of ledger accounts that are included in this fund.
	- $\circ$  Building Fund/Build the Kingdom All monies contributed to this fund are used to pay our existing capital debt principal.
	- o Communion Rail Monies contributed to this fund are used for any non-budgeted need that has been identified as worthy of OHUMC support. Flood relief, fire relief, and benevolence fund are examples of causes funded by the communion rail offerings.
	- o Dedicated Fund Includes any monies donated with a specific purpose or restriction. Habitat for Humanity, mission, and cross projects are examples of ledger accounts that are included in the dedicated fund.
	- $\circ$  Endowment Fund A special revenue fund established for the support of nonoperational needs within the church or external to the church. Grants are offered annually by the Endowment Committee to applicants that document a valid need for funding through the Endowment Fund.

If you have questions or need assistance, please contact Angie Bragg, Financial Administrator, at 512- 785-6205 or e-mai[l angie@oakhillumc.org.](mailto:angie@oakhillumc.org)